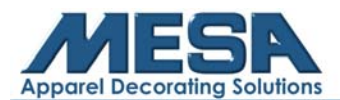

# **Hardwired Networking Setup Instructions for E-Series Embroidery Machines**

**Note to Operator**: Using this function will remove your ability to use an internet connection as all wireless internet connections will be disabled. Please ensure that you have all of your tasks that require an internet connection complete before connecting to your embroidery machine.

#### **What You Will Need:**

- USB that came with your machine
- Crossover Cable **(NOT Ethernet)**
- PC with Windows 10

#### **Step by Step Instructions:**

- 1. Insert your USB drive into your computer
- 2. Click "Open Folder to View Files"
- 3. Click and open the "A15 Control Panel" folder
- 4. Click and open the "A15 Network Management" folder
- 5. Make sure you have all of the following files visible in that folder. If you do not, please proceed through steps 6-10

| ≖<br><b>Name</b>            | Date modified      | <b>Type</b>         | <b>Size</b>     |
|-----------------------------|--------------------|---------------------|-----------------|
| 2A15 Network Management.zip | 1/14/2020 9:54 AM  | <b>WinZip File</b>  | 975 KB          |
| MacManage.exe               | 11/29/2019 9:44 A  | Application         | 152 KB          |
| MDConfig.ini                | 12/10/2019 1:35 PM | Configuration setti | 1 <sub>KB</sub> |
| SkinH.dll                   | 3/18/2019 5:12 PM  | Application extens  | 85 KB           |
| SkinH.lib                   | 3/18/2019 5:12 PM  | <b>LIB File</b>     | 7 KB            |
| skinh.she                   | 3/18/2019 5:12 PM  | <b>SHF File</b>     | 21 KB           |
|                             |                    |                     |                 |

6. Click "2A15 Network Management.zip"

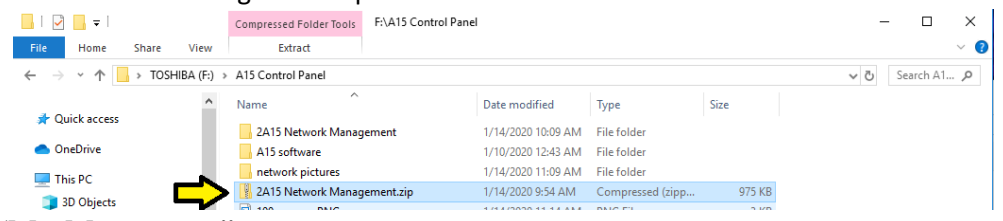

7. Click "MacManage.exe"

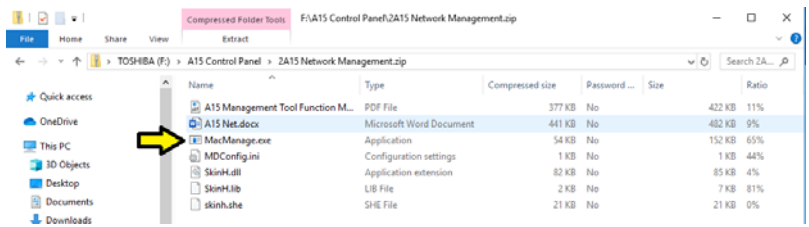

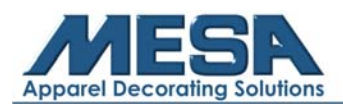

8. Click "Extract All"

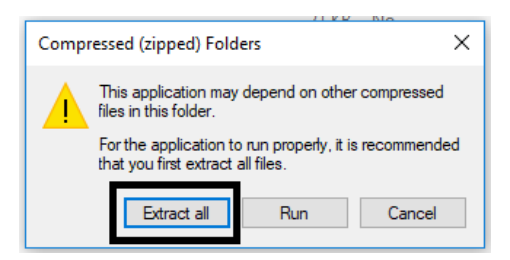

9. Select which folder you would like to place the extracted files into

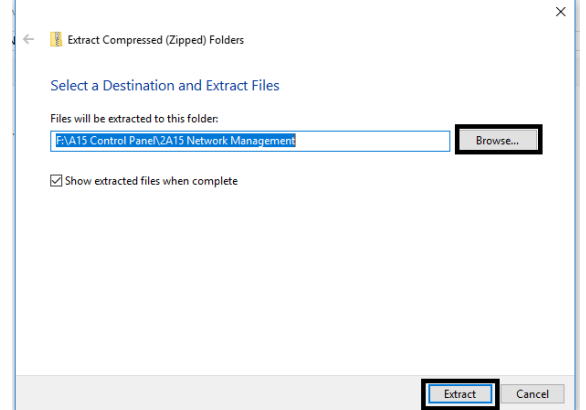

10. Open the folder you had the extracted files go to

### **On your Computer:**

- 1. Open the "Network and Sharing Center" on your computer
- 2. Click "Change Adapter Settings"

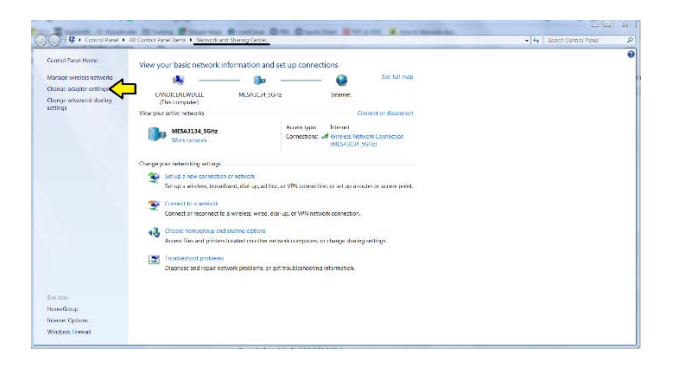

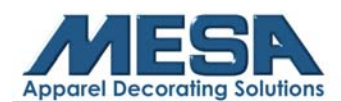

3. Right Click on "Local Area Connection"

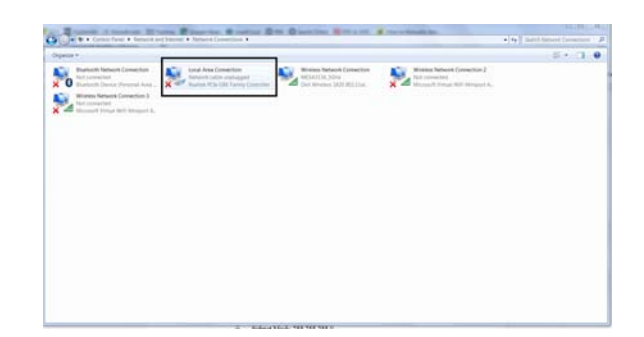

- 4. Click "Properties"
- 5. Click once on "Internet Protocol Version 4 (TCP/IPv4)" to highlight it
- 6. Click "Properties" in the bottom right corner

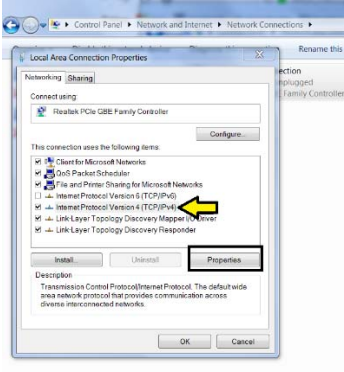

- 7. Change from "Obtain IP Address Automatically" to "Use the Following IP Address"
- 8. Input the following IP Address information in the respective boxes:
	- a. IP Address: 192.168.7.11
	- b. Subnet Mask: 255.255.255.0
	- c. Gateway: 192.168.7.254

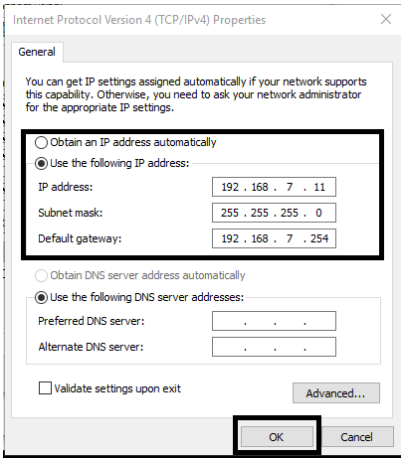

9. Click "OK"

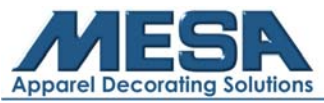

- 10. Click "Yes"
- 11. Click "Close"
- 12. Go back into the "Network and Sharing Center" and into "Change Adapter Settings"
- 13. Right next to the "Local Area Connection" there will be a box that says "Wireless Network Connection"

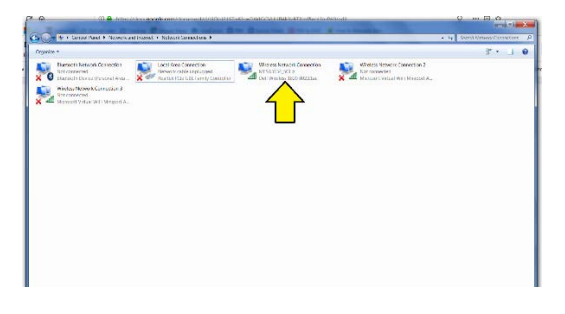

- 14. Right click on "Wireless Network Connection" and click "Disable"
	- a. \*THIS WILL REMOVE THE ABILITY TO CONNECT TO A WIRELESS INTERNET CONNECTION. MAKE SURE YOU HAVE ALL INTERNET WORK DONE PRIOR TO CONNECTING TO YOUR EMBROIDERY MACHINE\*

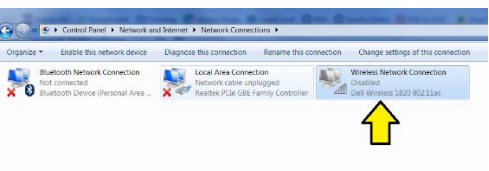

- 15. Minimize this window
- 16. Go to Windows Firewall with Advanced Security and click "Windows Firewall Properties"

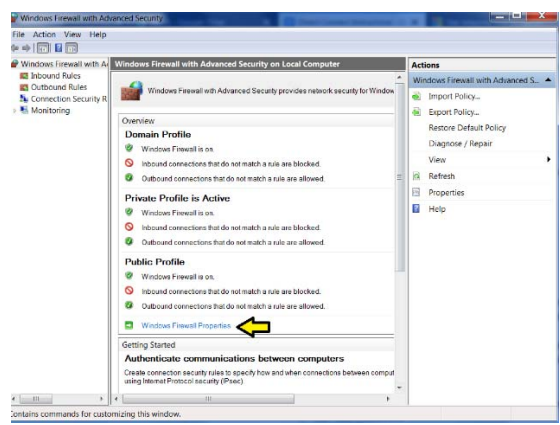

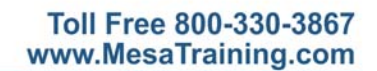

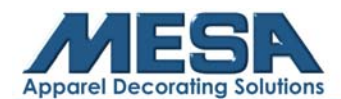

a. Turn off all Firewalls (Domain Profile, Private Profile, and Public Profile)

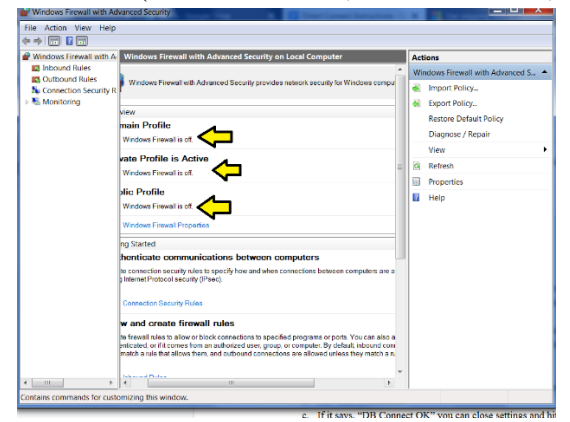

### **On Your Embroidery Machine:**

1. Tap on the Pointed Finger on the bottom of your screen

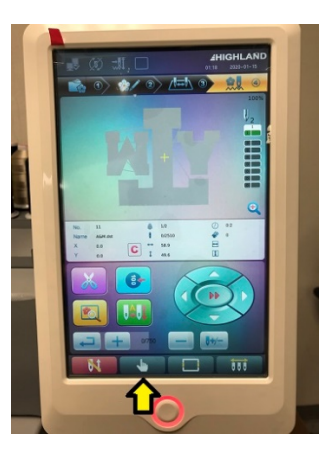

2. Tap "Expert Param"

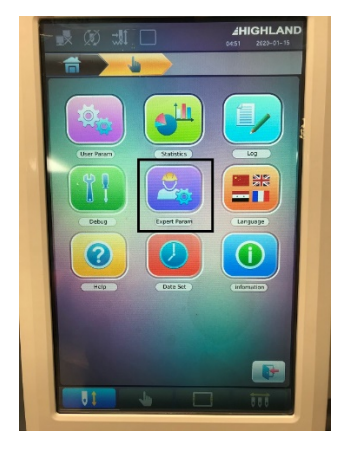

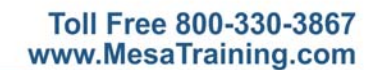

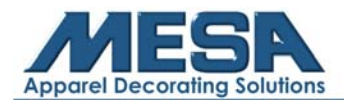

3. Find the menu that says "Mac. Config."

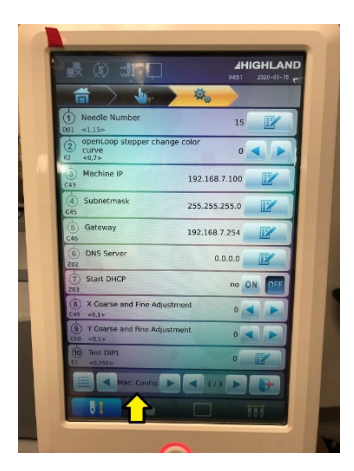

- 4. Input the following IP Address information in the respective boxes:
	- a. Machine IP: 192.168.7.100
	- b. Subnetmask: 255.255.255.0
	- c. Gateway: 192.168.7.254

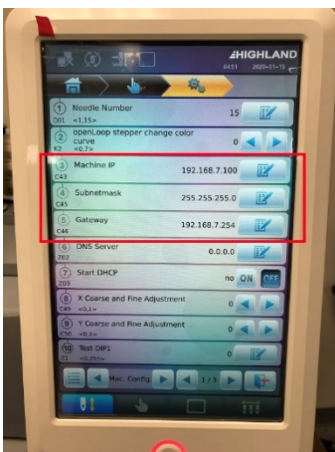

- 5. Connect your embroidery machine to your computer using the crossover cable and the networking port on the back side of your control panel
- 6. Turn your machine off
- 7. Turn your machine on
- 8. Ensure your machine is connected properly by looking at the Local Area Connection in "Change Adapter Settings" on your computer

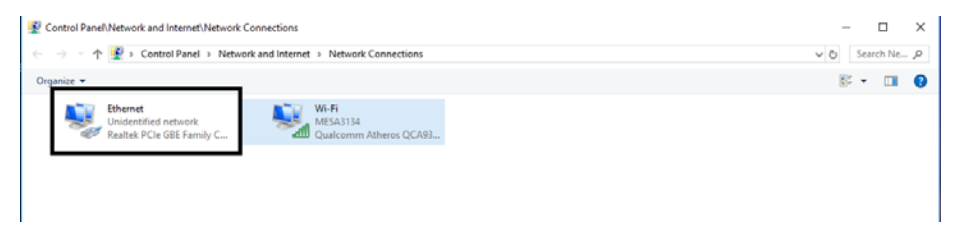

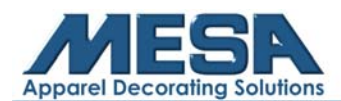

11. Click "MacManage.exe" to open the networking software on your computer

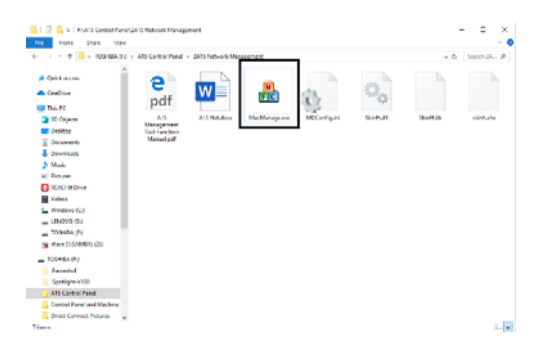

12. You will now see the machine IP Address in the upper left corner with a checkmark next to which tells you that your machine is connected.

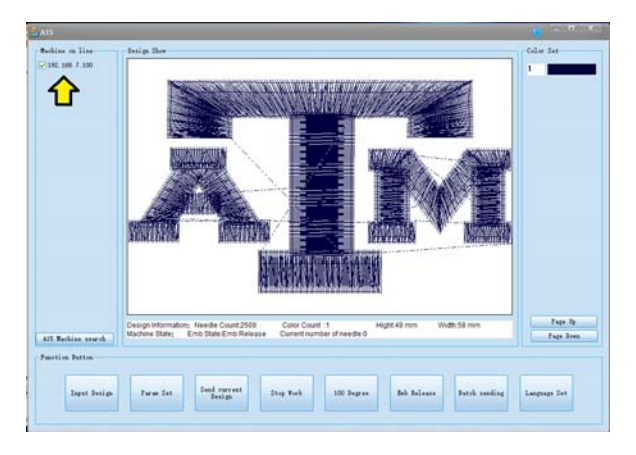

**Note:** Even though your machine is connected and the IP address is seen in the upper left-hand corner, the home screen on your Mac Manage software will not display a design until you input your first design using the software. For instructions on how to do this, please see the MacManage User Guide.

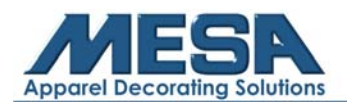

## **Troubleshooting:**

If you have trouble unzipping the compressed file to run the MacManage software, you may need to download and utilize a zip utility such as WinZip (free trial) or 7-zip (free.)

https://www.winzip.com/landing/download-winzip.html

or

https://www.7-zip.org/

Once you have the program installed, simply click (or double-click) on the "A15NetworkManagement.zip" file and WinZip or 7-zip will automatically launch. Follow the prompts to pick a folder to extract the contents to and proceed normally through these instructions.

• When running the MacManage program for the first time, your Antivirus software may detect a threat. If this happens, create an exception for this program to prevent further detections.

**NOTE:** Do not delete the "A15 Network Management.zip" file at any time. If you ever need to recover or reinstall the MacManage software at a later date, you will need the zip file.